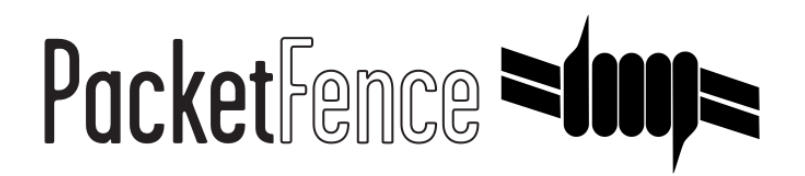

# PaloAlto firewall Quick Integration Guide

for-PacketFence-version-5.0.0

#### PaloAlto firewall Quick Integration Guide

by Inverse Inc.

Version 5.0.0 - Mar 2015 Copyright © 2014 Inverse inc.

Permission is granted to copy, distribute and/or modify this document under the terms of the GNU Free Documentation License, Version 1.2 or any later version published by the Free Software Foundation; with no Invariant Sections, no Front-Cover Texts, and no Back-Cover Texts. A copy of the license is included in the section entitled "GNU Free Documentation License".

The fonts used in this guide are licensed under the SIL Open Font License, Version 1.1. This license is available with a FAQ at: [http://](http://scripts.sil.org/OFL) [scripts.sil.org/OFL](http://scripts.sil.org/OFL)

Copyright © Łukasz Dziedzic, <u>[http://www.latofonts.com](http://www.latofonts.com/),</u> with Reserved Font Name: "Lato".

Copyright © Raph Levien, <u><http://levien.com/></u>, with Reserved Font Name: "Inconsolata".

INVErse

#### **Table of Contents**

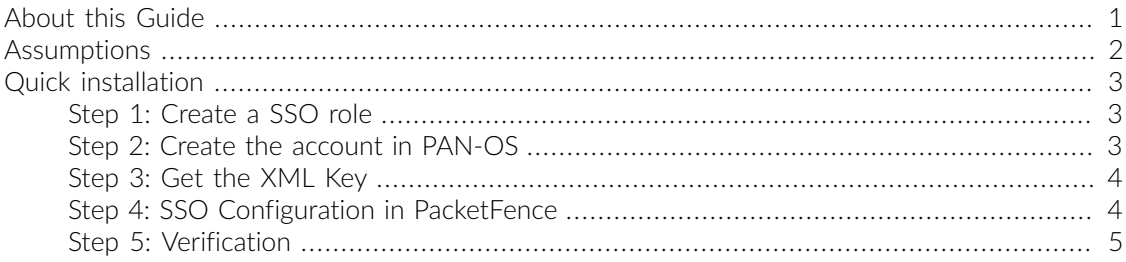

## <span id="page-3-0"></span>About this Guide

This guide has been created in order to help sales engineers, product managers, or network specialists demonstrate the PacketFence capabilities on-site with an existing or potential customer. It can also provide guidelines to setup a proof of concept for a potential PacketFence deployment using the PaloAlto firewall.

## <span id="page-4-0"></span>Assumptions

- You have a configured PacketFence environment with working test equipment
- You have a PaloAlto firewall with PanOS 6

## <span id="page-5-0"></span>Quick installation

#### <span id="page-5-1"></span>Step 1: Create a SSO role

You will first need to create an SSO role on the web interface on the PaloAlto firewall.

#### Go to **Device → Admin Roles → Add**.

Create the role name SSO\_Role, under the XML API tab, enable everything and validate it with OK.

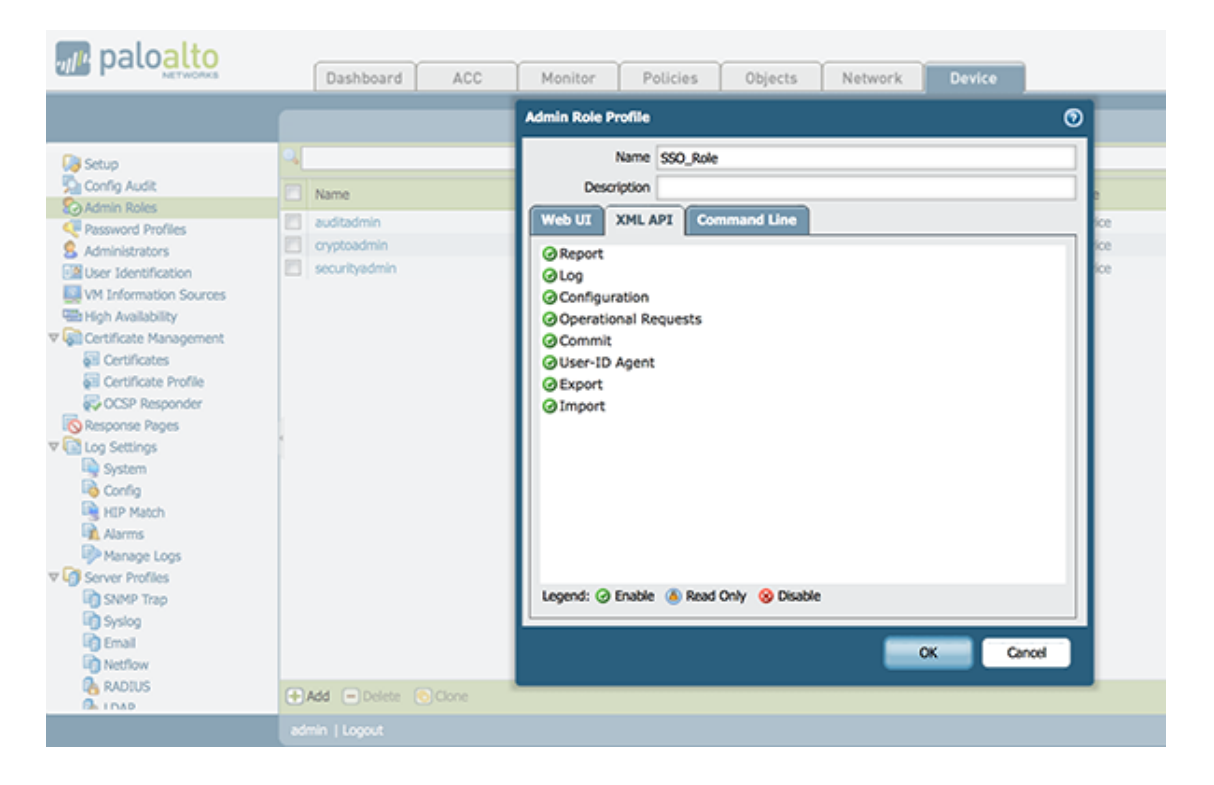

### <span id="page-5-2"></span>Step 2: Create the account in PAN-OS

Now you have created the role, you will associate an user with it.

```
Go to Device \rightarrow Administrator \rightarrow Add.
```
- Name: xmluser
- **Authentication Profile: None**
- · Password: xmluser
- Role: Role Based
- Profile: SSO\_Role (Previously created)
- · Password Profile: None

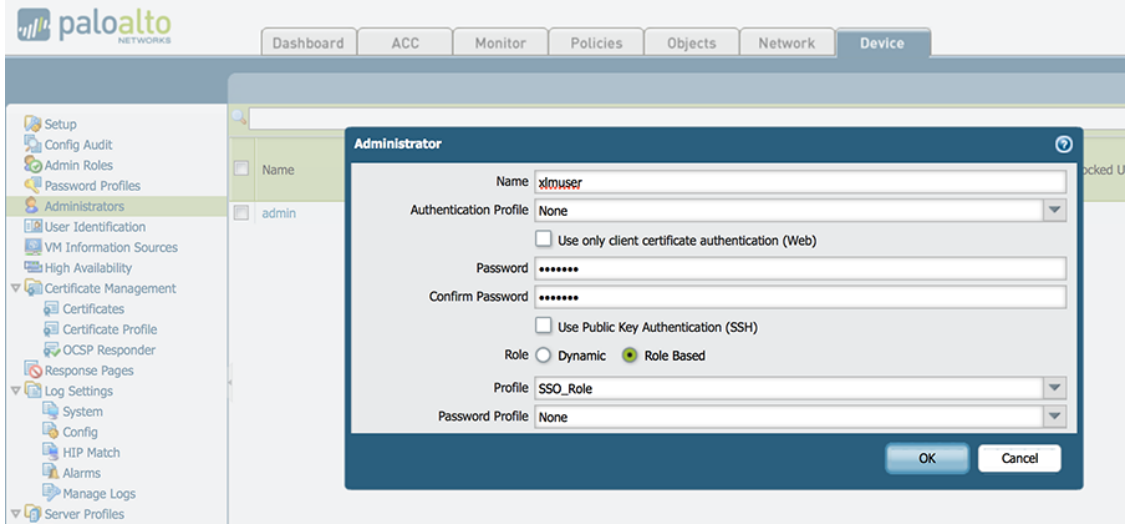

## <span id="page-6-0"></span>Step 3: Get the XML Key

Go on this URL: https://@IP-of-PaloAlto/api/?type=keygen&user=xmluser&password=xmluser.

It should display:

```
<response status="success">
<result>
<key>
LUFRPT1jeFV6SHd1QnJHaU55dnYvRlFNSkJNeTR6Uzg9TDgzNVlj0=
</key>
\langleresult\rangle</response>
```
### <span id="page-6-1"></span>Step 4: SSO Configuration in PacketFence

Now that we have the key, we will configure the PaloAlto firewall in PacketFence.

Go to Configuration  $\rightarrow$  Firewall SSO  $\rightarrow$  Add Firewall  $\rightarrow$  PaloAlto.

**- Hostname or IP Address: IP of your firewall** 

- Secret or Key: LUFRPT1jeFV6SHd1QnJHaU55dnYvRIFNSkJNeTR6Uzg9TDgzNVlj0= (use the key-previously-generated)
- Port of the service: 443
- Roles: add the roles that you want to do SSO with

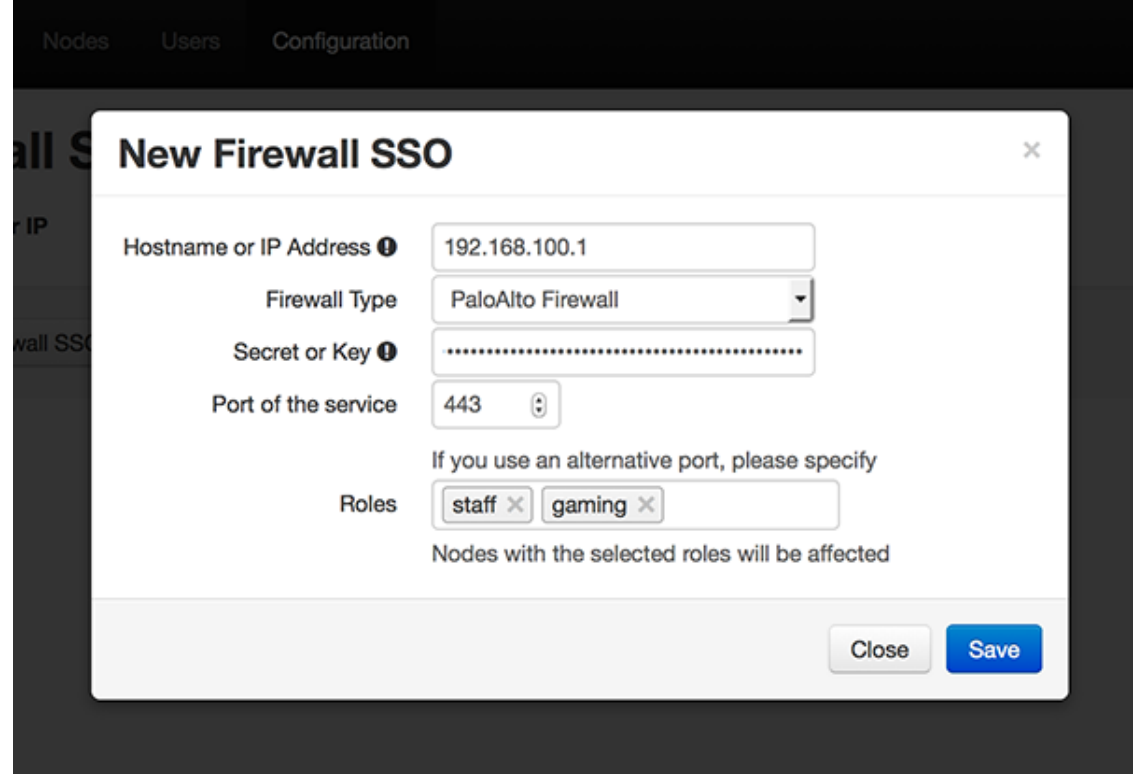

#### <span id="page-7-0"></span>Step 5: Verification

Now we will check that PacketFence is sending information when a user register on the portal. If the process worked, you will see the entry in the PaloAlto database.

Use SSH on the PaloAlto firewall and run this command:

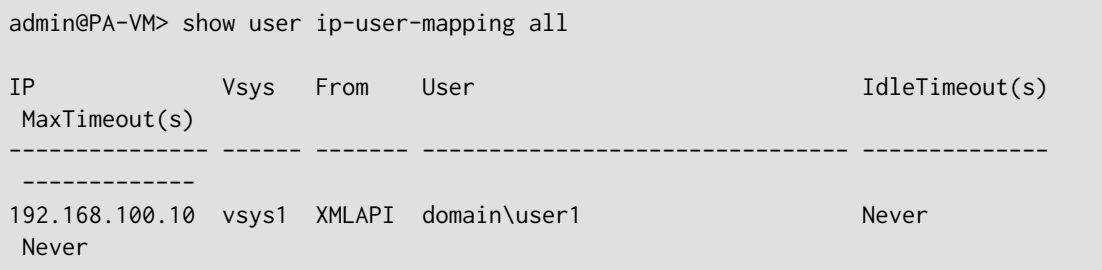